## **Построение 3D модели детали с ребром жесткости**

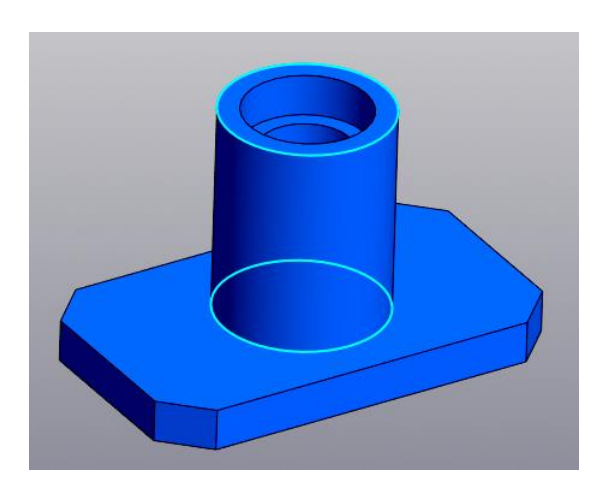

## **Рукавишников В.А.**

Рисс.1. Модель детали

Для построения ребра жесткости постройте эскиз отрезок линии с помощью команды  $\sim$ Отрезок в плоскости симметрии XY, как показано на рисунке 2.

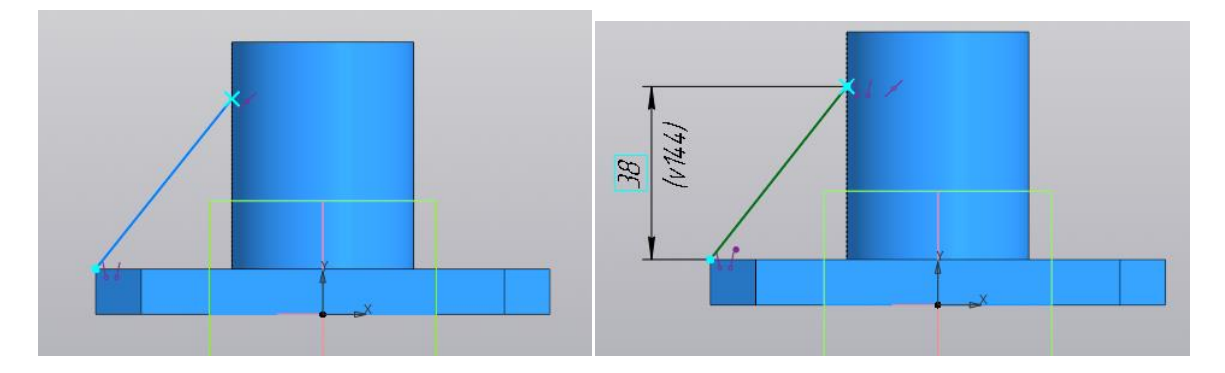

Рис. 2 . Создание эскиза отрезка

Используя команду Хлочка на кривой, закрепите верхнюю точку отрезка на образующей цилиндра, как показано на рисунке 3, и завершите построение эскиза.

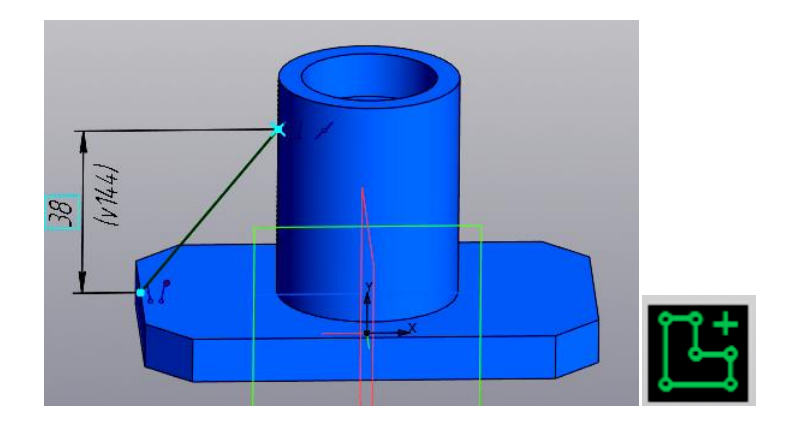

Рис. 3. Закрепление верхней точки на образующей цилиндра

Выберите команду <sup>Пребро</sup>и <sub>и укажите на построенный эскиз отрезка (рис 4.).</sub>

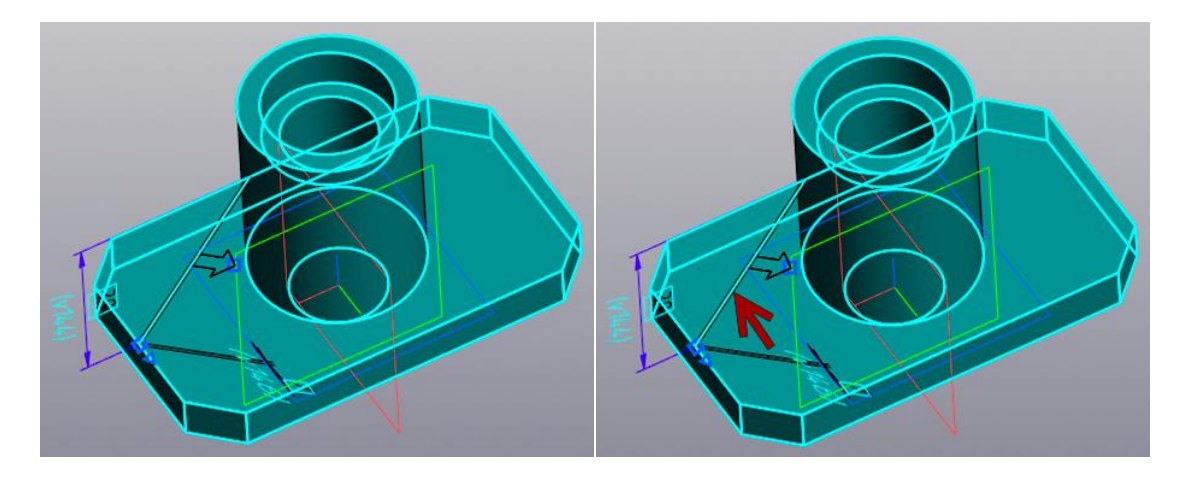

Рис. 4. Выбор эскиз

Задайте параметры построения ребра жесткости, как показано на рисунке 5, и кнопку Готово.

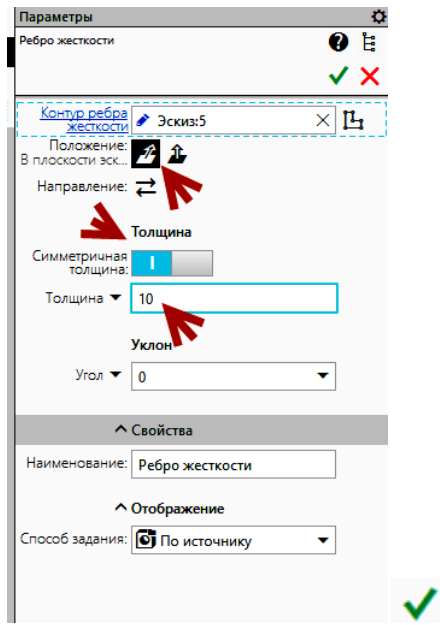

Рис. 5. Задание параметров ребра жесткости

×

Ребро жесткости построено (рис. 6).

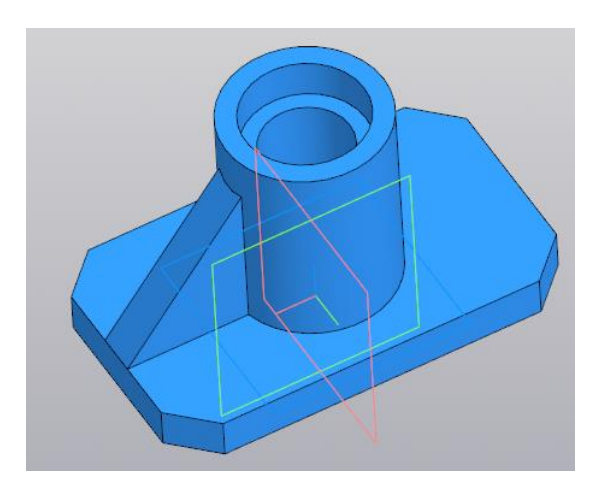

Рис. 6.

Для построения второго ребра жесткости воспользуйтесь командой . Зеркальный

Затем выберите первое ребро жесткости и плоскость симметрии как показано на рисунке 7.

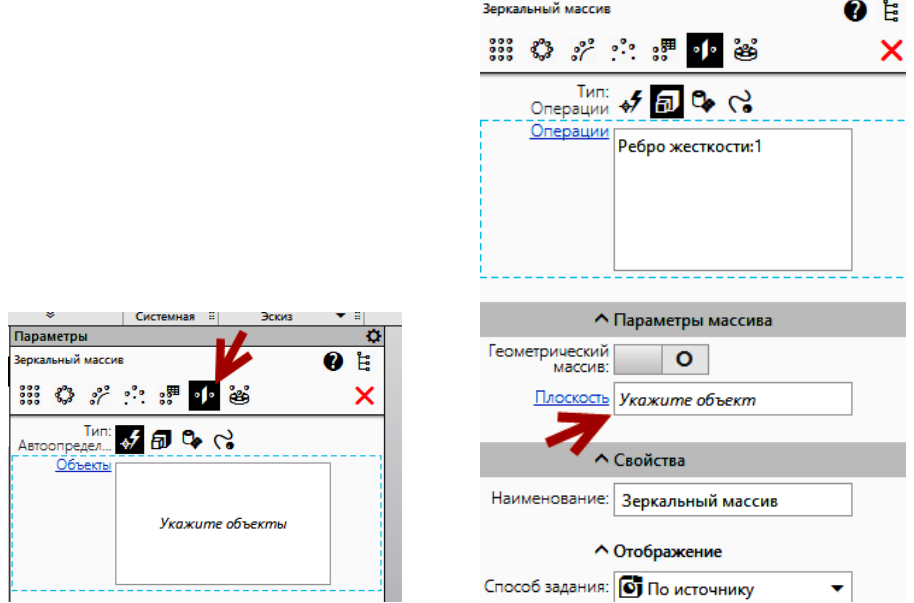

Рис. 7. Задание параметров команды построения зеркального массива

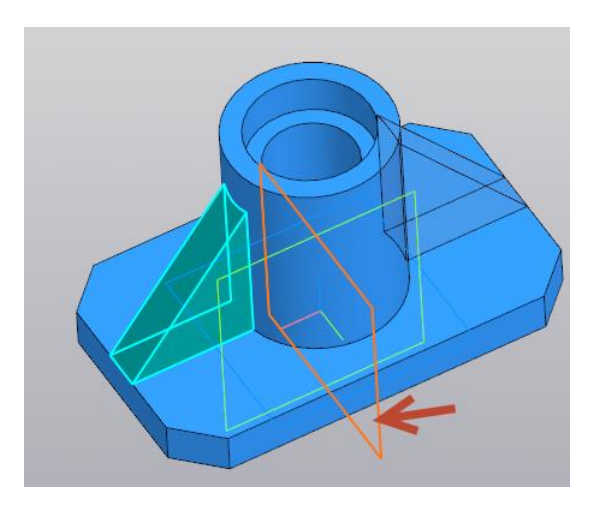

Рис. 8. Задание плоскости симметрии

Завершите построение команды «Зеркальный массив», нажав кнопки  $\blacktriangledown \blacktriangledown (\text{puc. 9}).$ 

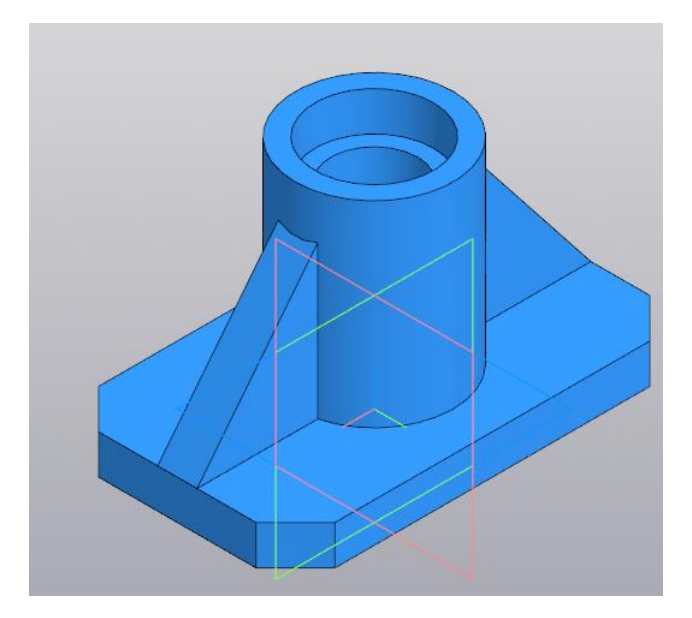

Рис. 9. Завершение построения второго ребра жесткости